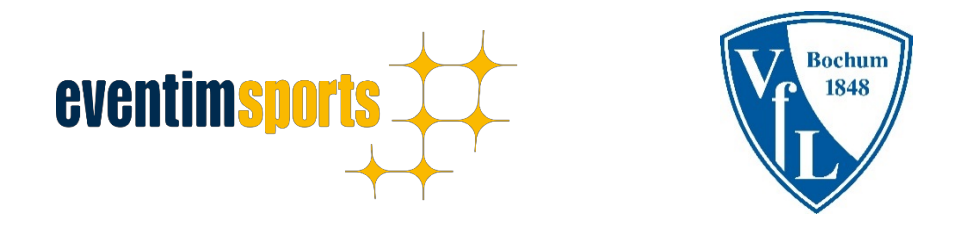

# Anleitung zur Buchung eines Mobile Ticket im Online-Ticketshop des VfL Bochum 1848

#### 1 – Anmeldung im Ticket-Onlineshop

Zur Anmeldung klicken Sie im [Ticket-Onlineshop](https://www.eventimsports.de/ols/vflbochum1848/) des VfL Bochum 1848 oben rechts auf den Button "Anmelden".

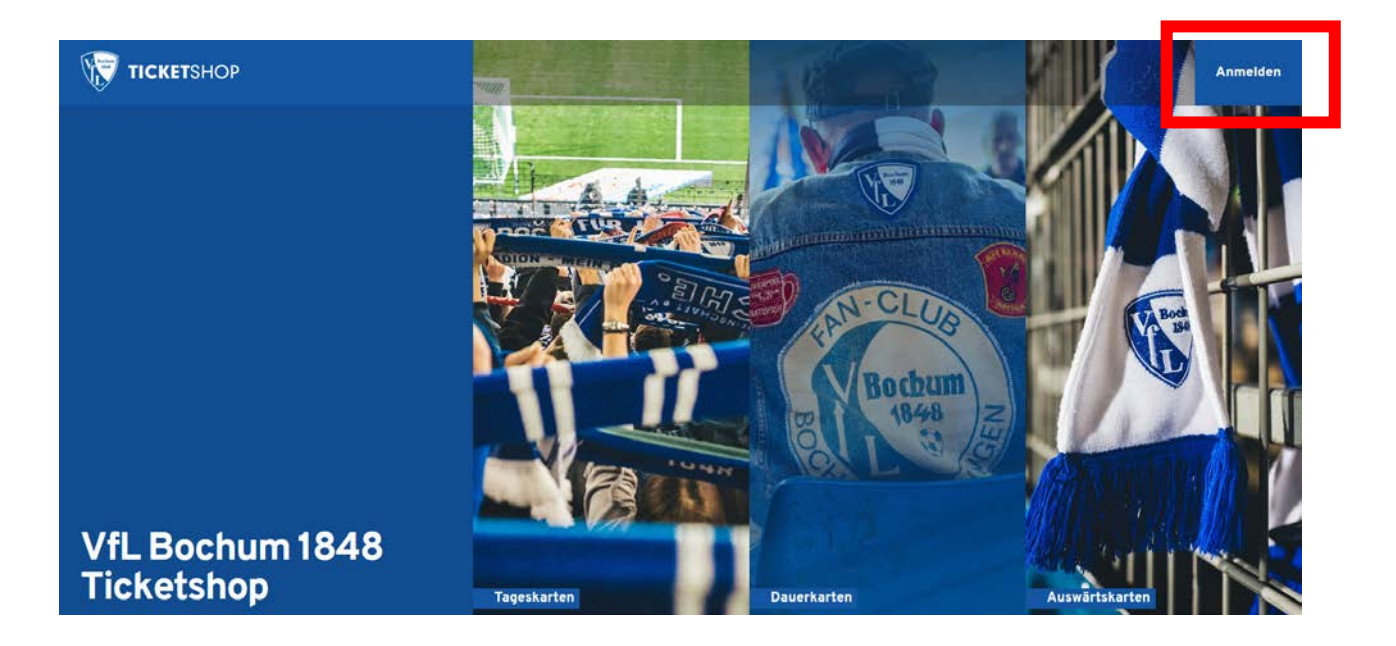

Melden Sie sich mit Ihrer E-Mail-Adresse und Ihrem Passwort bitte an. Sollten Sie Ihr Passwort vergessen haben, so nutzen Sie bitte die "Passwort vergessen"-Funktion.

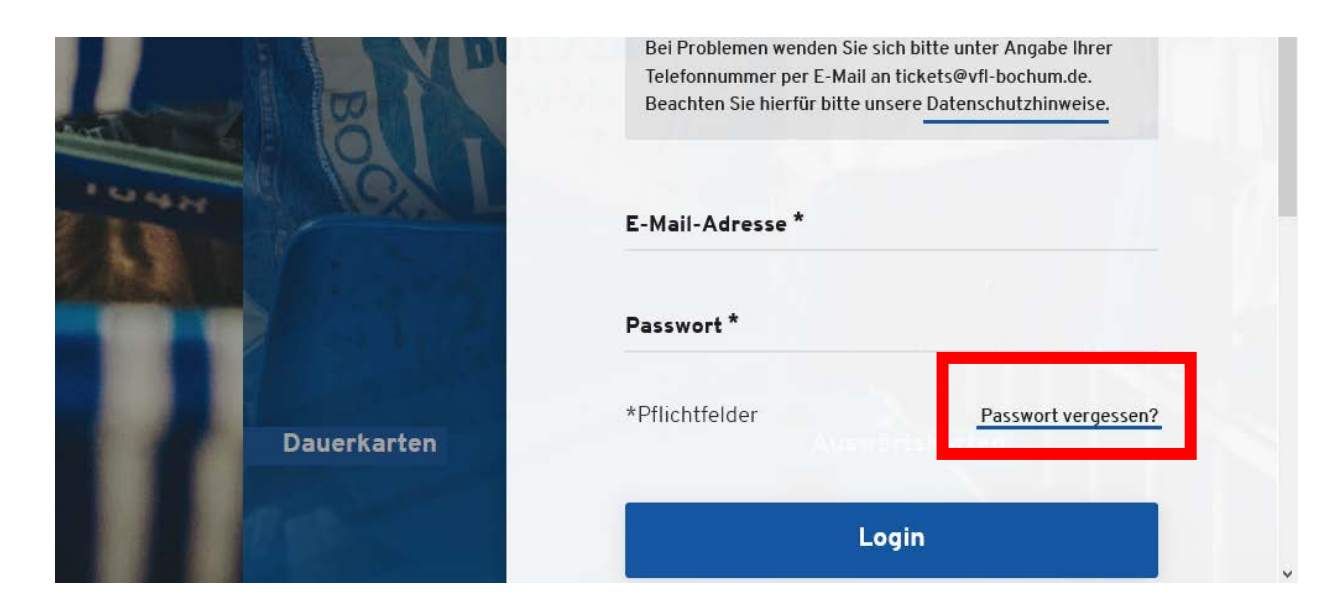

## Falls Sie noch kein Kundenkonto haben sollten klicken Sie bitte auf "Konto erstellen".

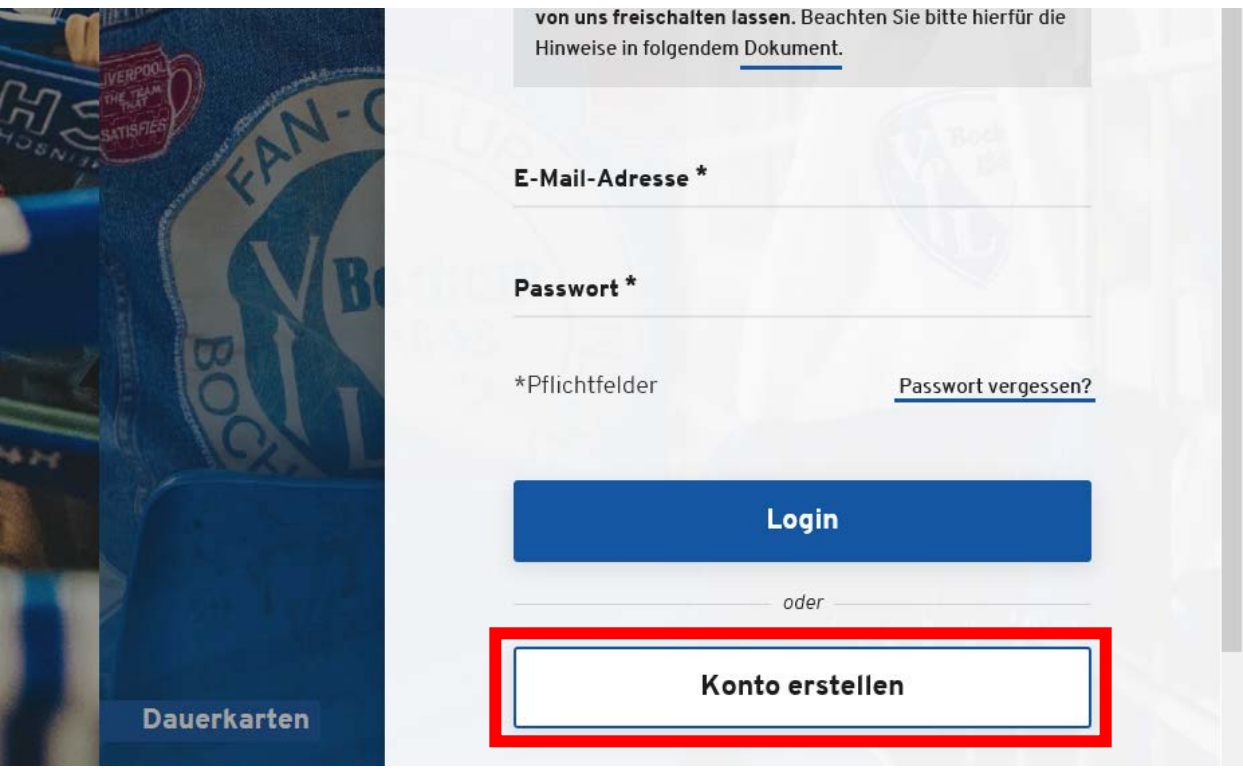

Geben Sie bitte Ihre persönlichen Daten ein und bestätigen Sie anschließend durch setzen des Hakens im reCAPTCHA-Feld, dass Sie die Datenschutzerklärung zur Kenntnis genommen haben. Mit einem Klick auf "Los geht's!" gelangen Sie in den eigentlichen Ticketshop.

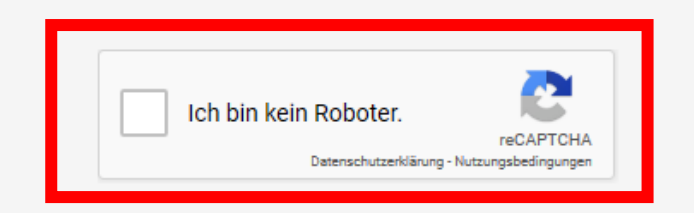

Mit dem Absenden des Formulars bestätige ich, dass ich die Datenschutzerklärung zur Kenntnis genommen habe. Ich bin damit einverstanden, dass die von mir angegebenen Daten elektronisch erhoben und gespeichert werden. Mit der Anlage eines Nutzerkontos willige ich ein, dass ich mit der Verarbeitung einverstanden bin. Sie können Ihre Einwilligung jederzeit widerrufen.

Die Datenschutzerklärung können Sie hier einsehen.

\*Pflichtfelder

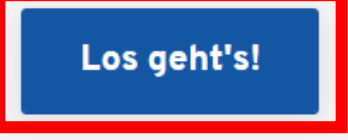

#### 2 – Auswahl und Kauf des Tickets

Nach erfolgter Anmeldung klicken Sie bitte auf den Bereich "Tageskarten".

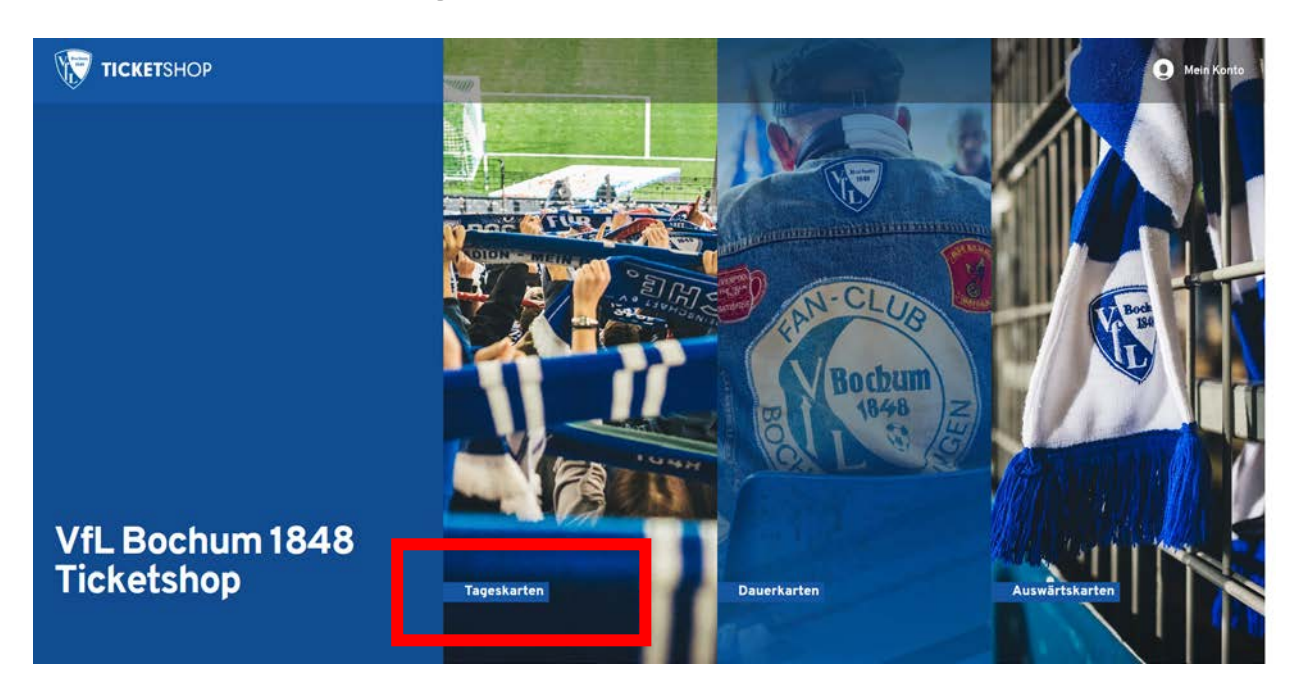

Wählen Sie nun das Spiel aus für welches Sie ein Mobile Ticket kaufen wollen.

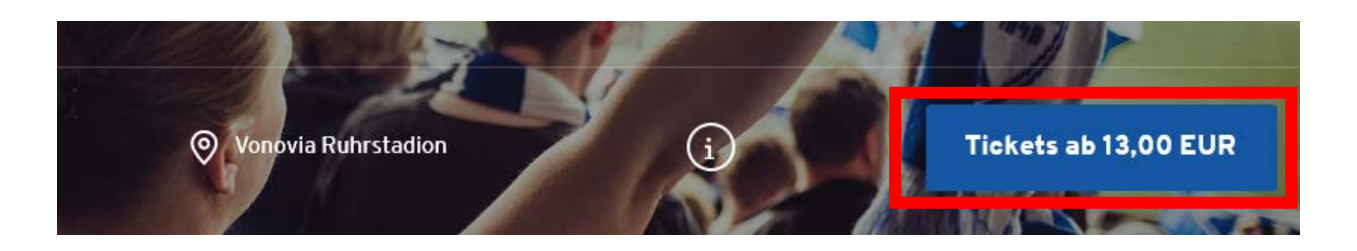

Klicken Sie beim betreffenden Spiel auf "Jetzt Plätze auswählen" um zur Stadionansicht zu gelangen.

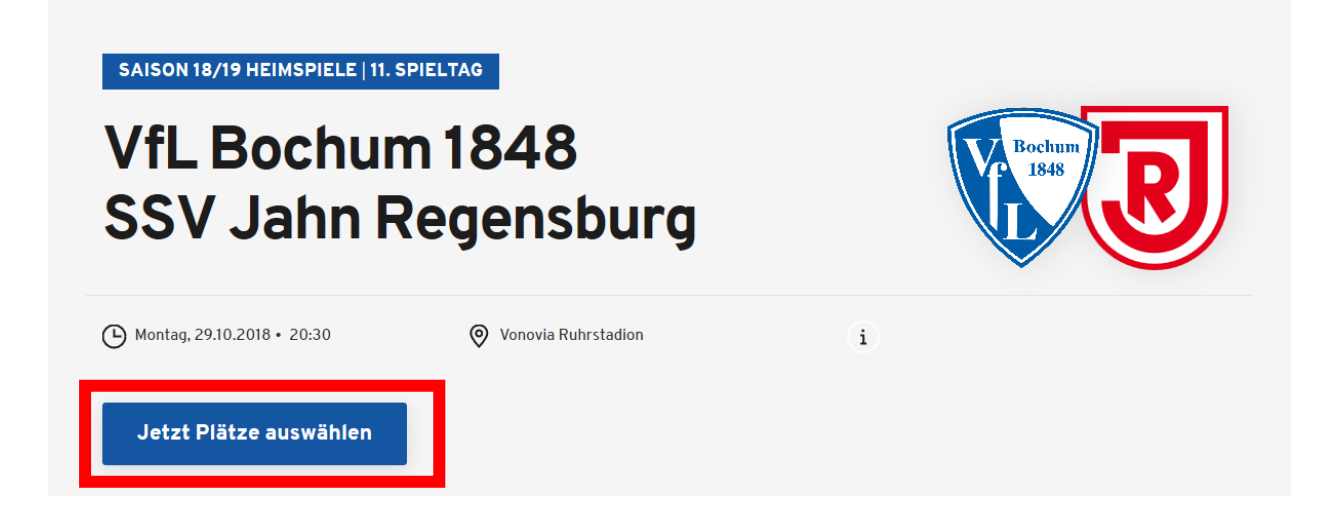

Wählen Sie nun den gewünschten Block bzw. den gewünschten Platz aus.

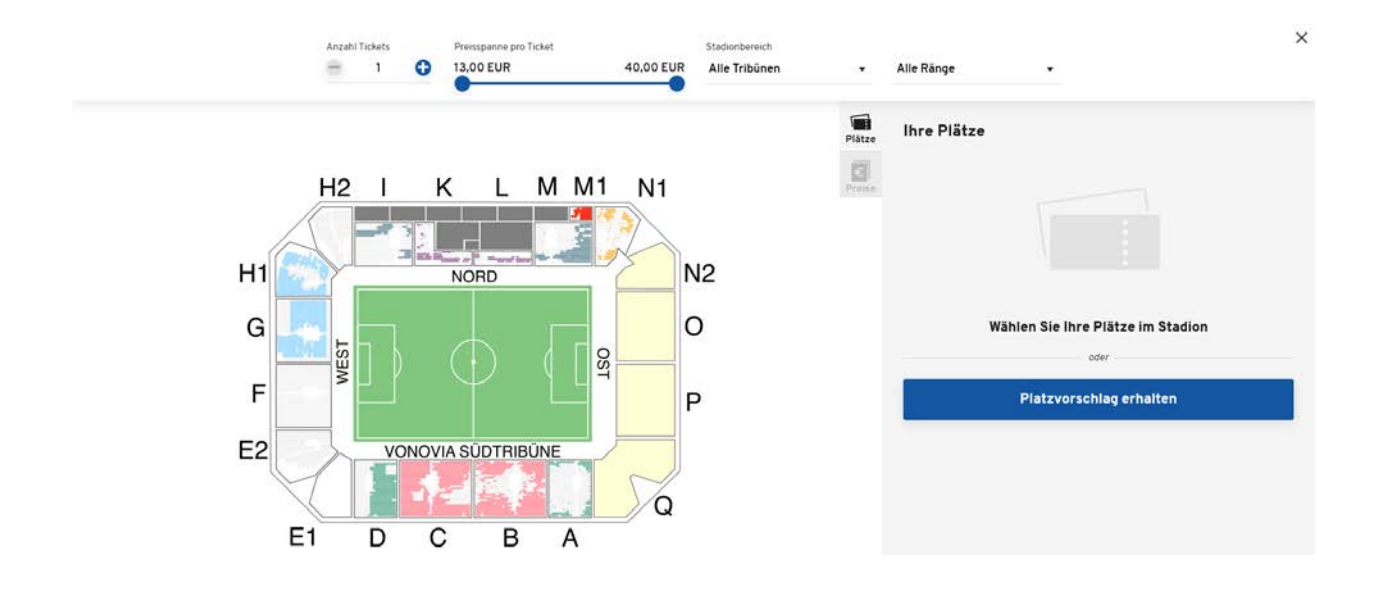

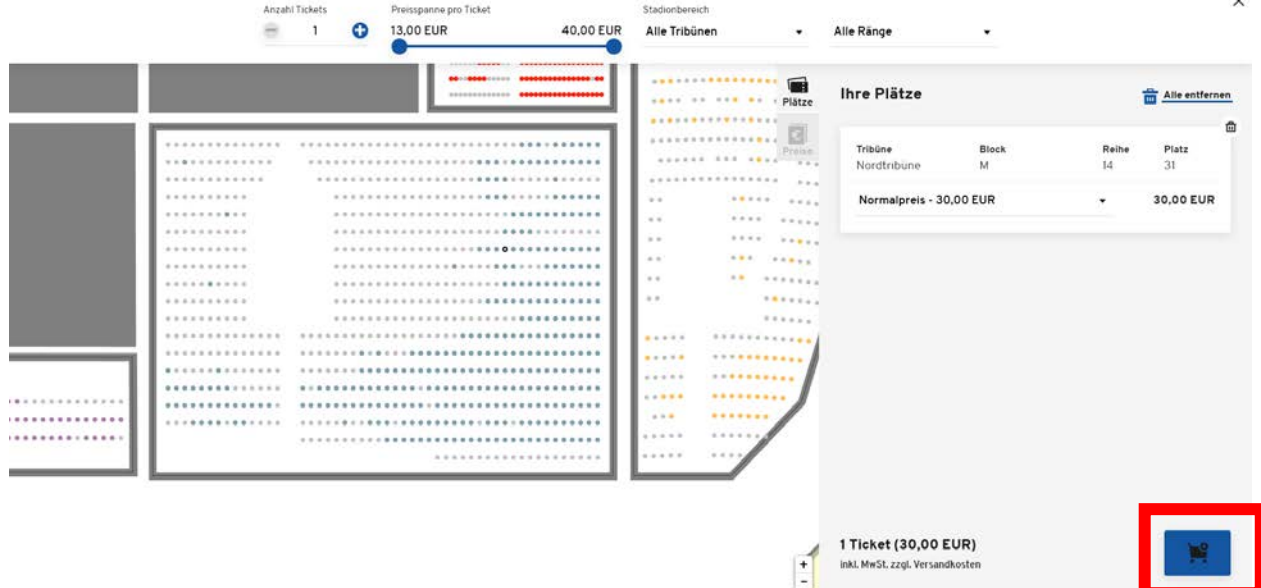

Legen Sie den reservierten Platz abschließend mit einem Klick in den Warenkorb.

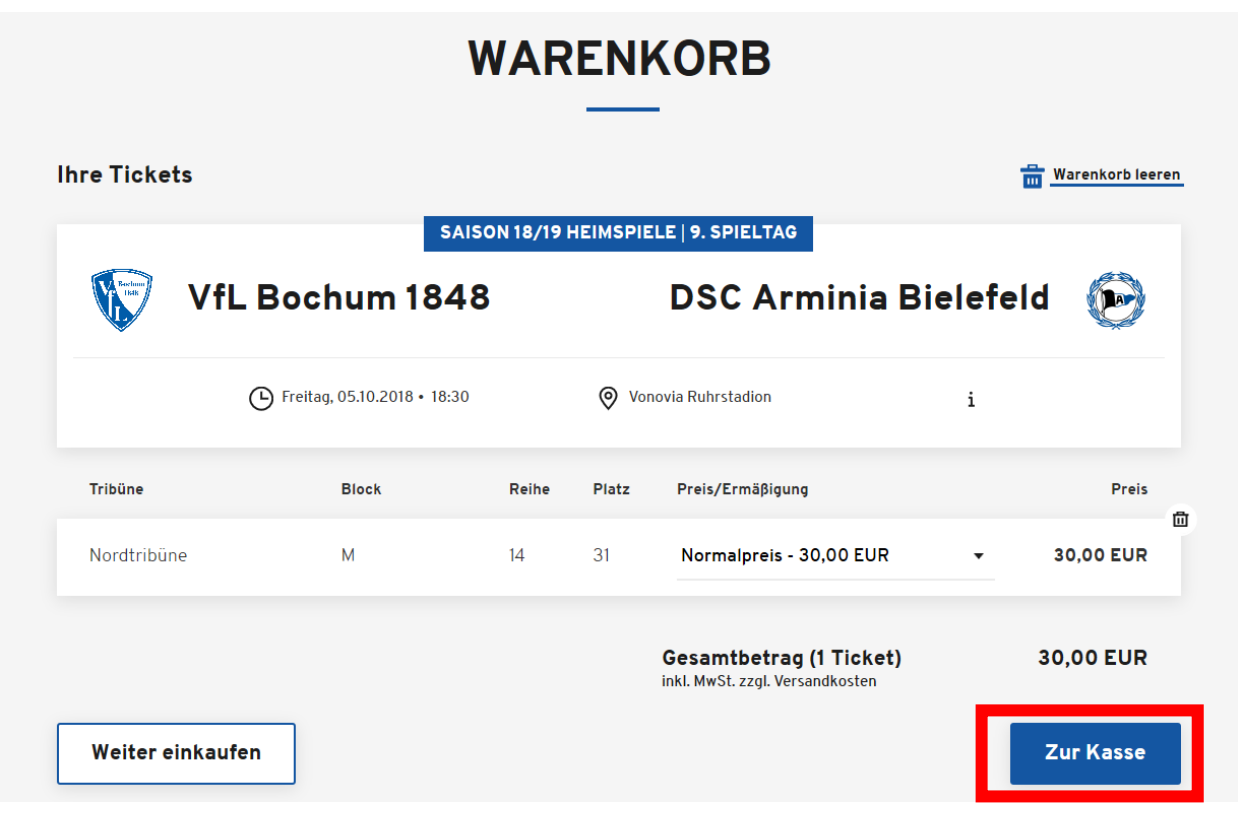

Gehen Sie nun während der laufenden Reservierungszeit von 20 Minuten zur Kasse.

## Gleichen Sie bitte Ihre Adressdaten ab und gehen weiter zur Auswahl der Versand- & Zahlungsart

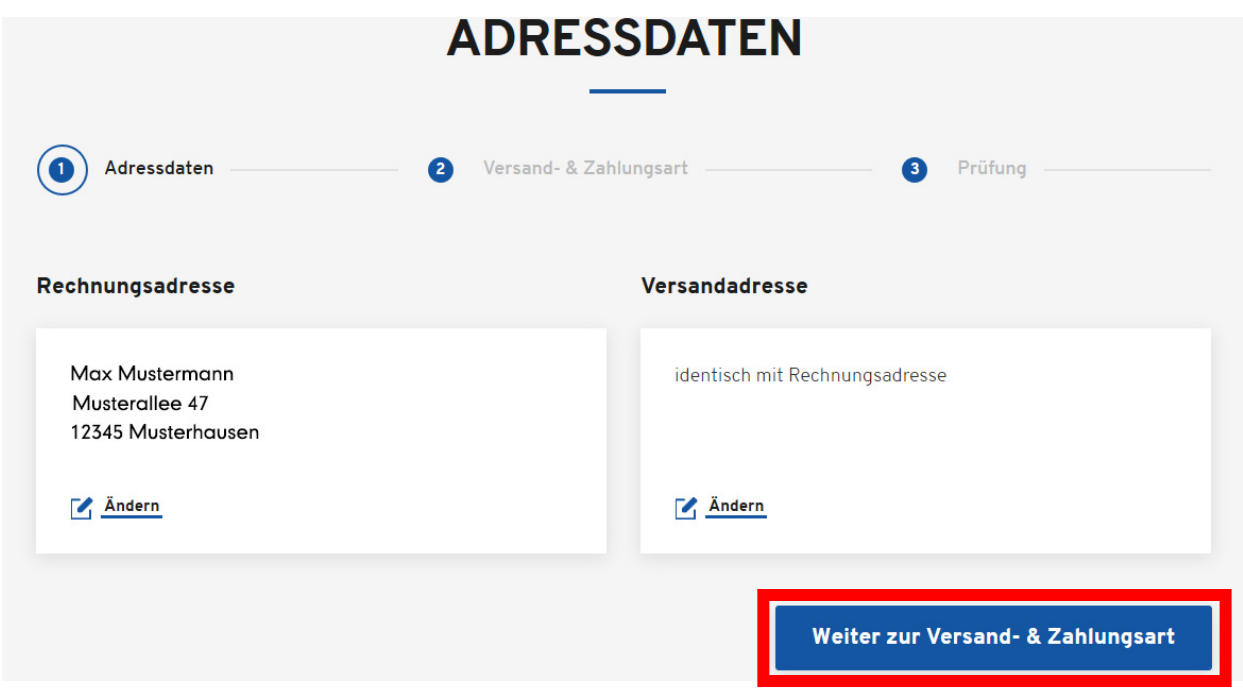

Wählen Sie die Versandart Mobile Ticket und die von Ihnen gewünschte Zahlungsart aus und schließen Sie den Kaufvorgang ab.

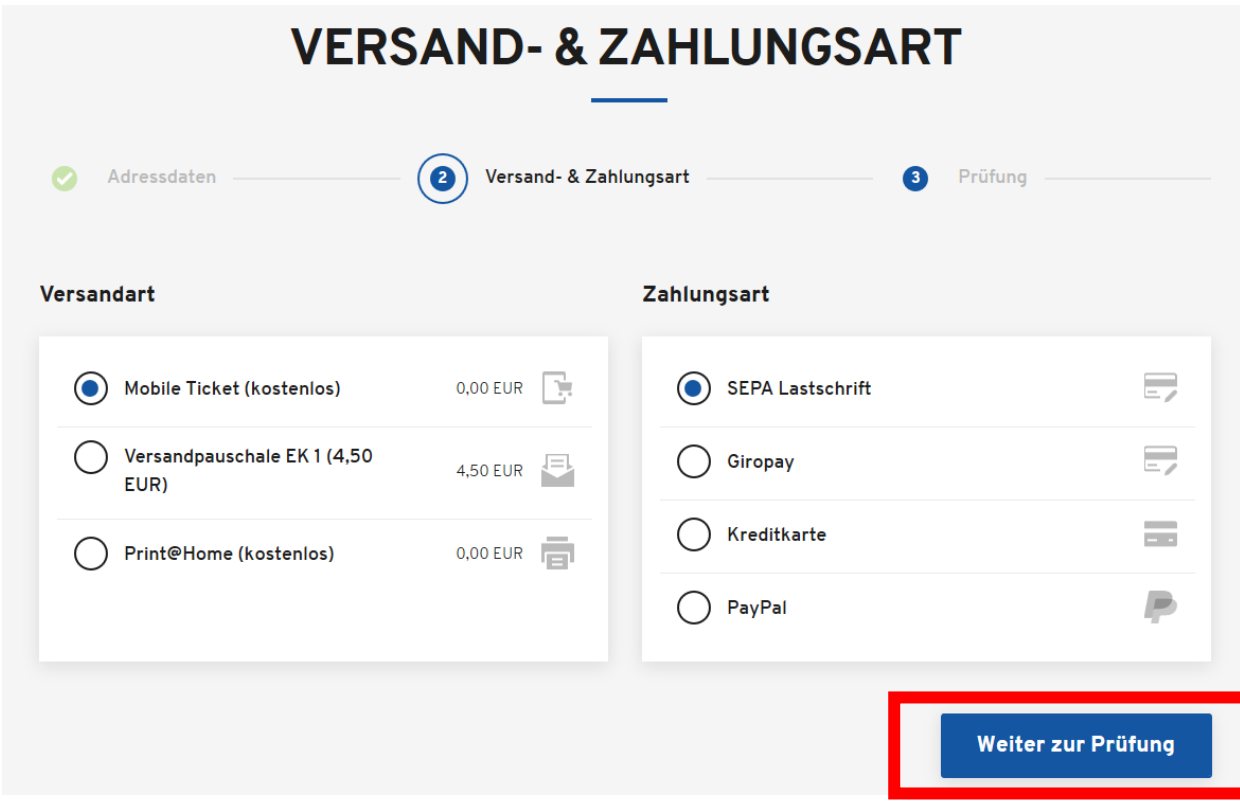

Beachten Sie bitte, dass die Zahlungsart "Lastschrift" in der Spieltagswoche leider nicht mehr angeboten werden kann.

## 3 – Nutzung des Mobile Tickets als Eintrittskarte

Nach Abschluss des Kaufs erhalten Sie eine E-Mail mit der Rechnung, einem P@H Ticket sowie dem QR-Code Ticket.

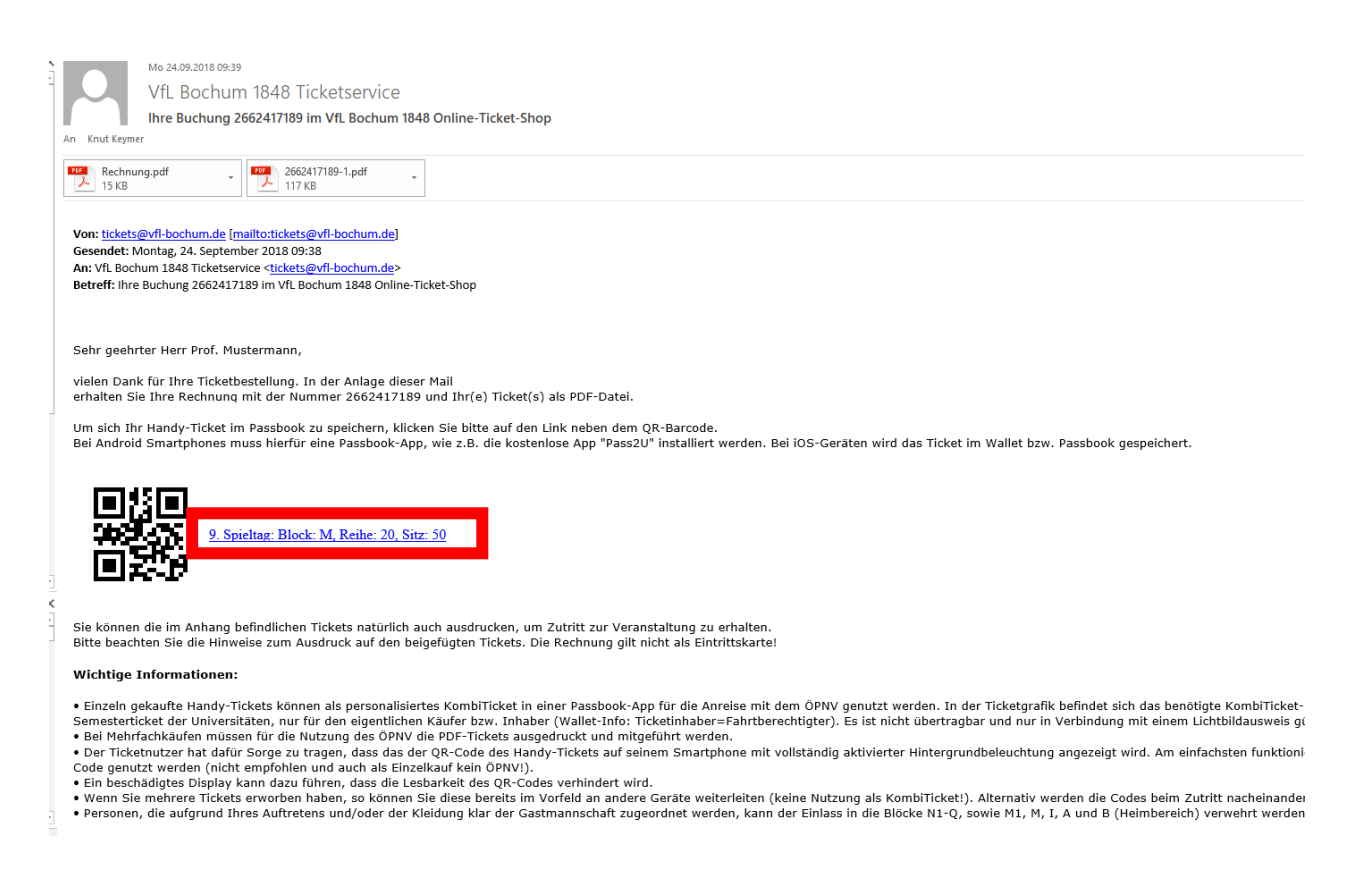

Um sich Ihr Handy-Ticket im Passbook zu speichern, klicken Sie bitte auf den Link neben dem QR-Barcode.

Bei Android Smartphones muss hierfür eine Passbook-App, wie z.B. die kostenlose App "Pass2U" installiert werden. Bei iOS-Geräten wird das Ticket im Wallet bzw. Passbook gespeichert.

Während Sie sich am Stadion anstellen, öffnen Sie bitte das Passbook-Ticket, so dass der QR-Code am Einlass gescannt werden kann.

## 4 – Nutzung des Mobile Tickets für den ÖPNV

Einzeln gekaufte Mobile Tickets können auch als Fahrtberechtigung für den ÖPNV genutzt werden. Maßgeblich ist zunächst die Integration des Kombi-Ticket Logos.

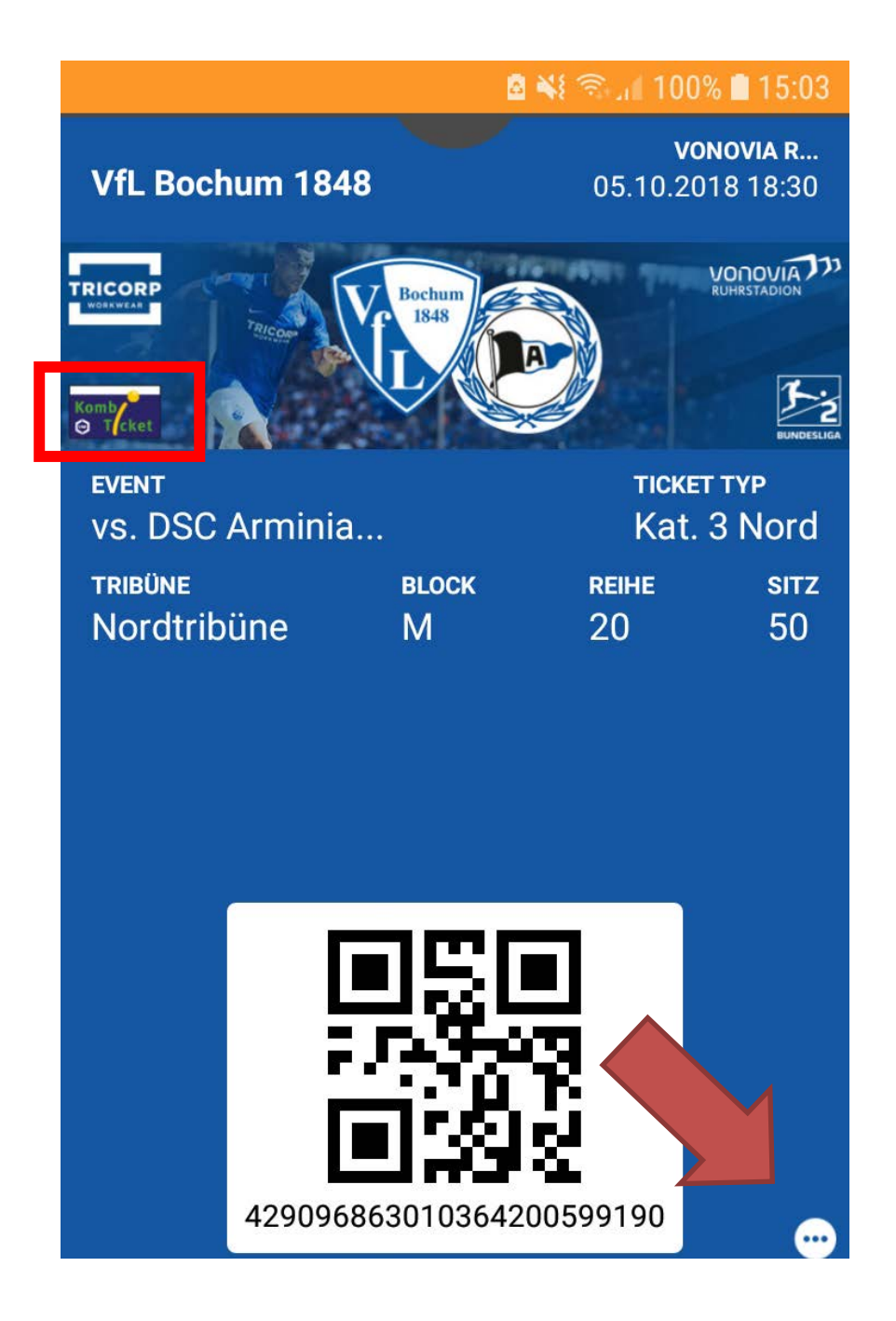

Gültigkeit besitzt das Ticket ausschließlich für den Ticketinhaber, der in den erweiterten Informationen des Tickets genannt ist. Diese Info finden Sie durch einen Klick auf die drei Punkte (siehe vorherige Seite).

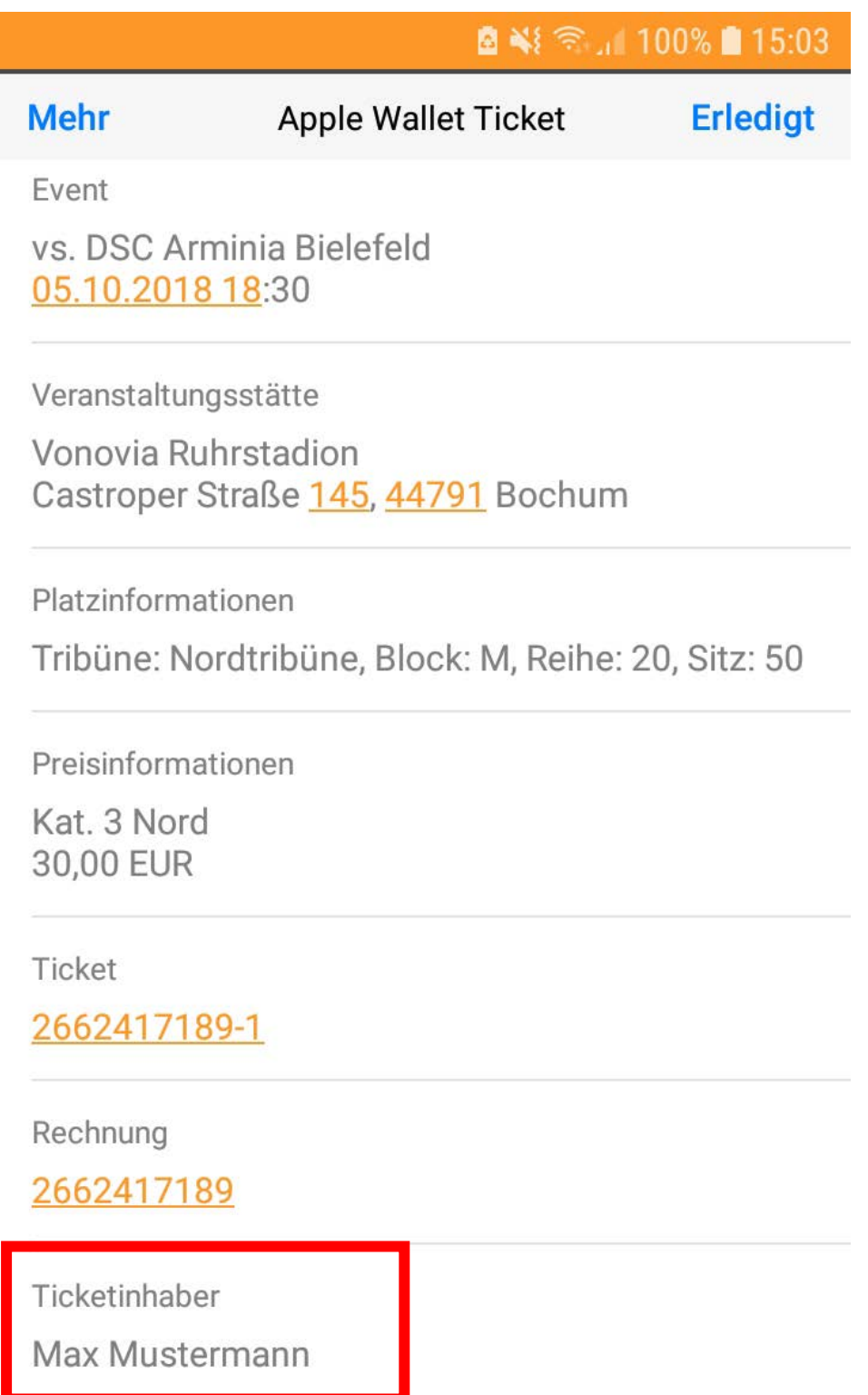

Die Fahrtberechtigung ist nicht übertragbar und nur in Verbindung mit einem Lichtbildausweis gültig.

Wir wünschen Ihnen viel Spaß beim Spiel im Vonovia Ruhrstadion!

# 5 – Kontakt & Support

Bei Fragen zu Prozessen im Ticket-Onlineshop können Sie sich auch an den Ticketservice des VfL Bochum 1848 wenden.

Telefon: 0234/9518-100 E-Mail: tickets@vfl-bochum.de